# Spring Session - WebFlux with Custom Cookie

Eleftheria Stein-Kousathana

Version 2.3.0.RELEASE

## **Table of Contents**

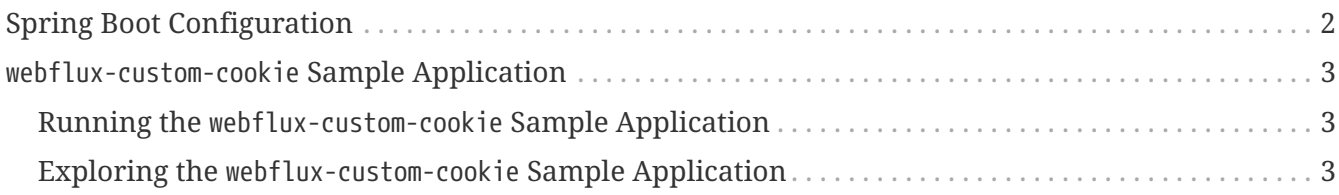

This guide describes how to configure Spring Session to use custom cookies in a WebFlux based application. The guide assumes you have already set up Spring Session in your project using your chosen data store. For example, [HttpSession](./boot-redis.html) [with Redis](./boot-redis.html).

**NOTE** You can find the completed guide in the [WebFlux Custom Cookie sample](#page-4-0) [application.](#page-4-0)

[Index](../index.html)

## <span id="page-3-0"></span>**Spring Boot Configuration**

Once you have set up Spring Session, you can customize how the session cookie is written by exposing a WebSessionIdResolver as a Spring bean. Spring Session uses a CookieWebSessionIdResolver by default. Exposing the WebSessionIdResolver as a Spring bean augments the existing configuration when you use configurations like @EnableRedisHttpSession. The following example shows how to customize Spring Session's cookie:

```
  @Bean
public WebSessionIdResolver webSessionIdResolver() {
    CookieWebSessionIdResolver resolver = new CookieWebSessionIdResolver();
    resolver.setCookieName("JSESSIONID"); ①
    resolver.addCookieInitializer((builder) -> builder.path("/")); ②
    resolver.addCookieInitializer((builder) -> builder.sameSite("Strict")); ③
    return resolver;
}
```
① We customize the name of the cookie to be JSESSIONID.

② We customize the path of the cookie to be / (rather than the default of the context root).

③ We customize the SameSite cookie directive to be Strict.

### <span id="page-4-0"></span>webflux-custom-cookie **Sample Application**

This section describes how to work with the webflux-custom-cookie sample application.

#### <span id="page-4-1"></span>**Running the** webflux-custom-cookie **Sample Application**

You can run the sample by obtaining the [source code](https://github.com/spring-projects/spring-session/archive/2.3.0.RELEASE.zip) and invoking the following command:

\$ ./gradlew :spring-session-sample-boot-webflux-custom-cookie:bootRun

#### **NOTE**

For the sample to work, you must [install Redis 2.8+](https://redis.io/download) on localhost and run it with the default port (6379). Alternatively, you can update the RedisConnectionFactory to point to a Redis server. Another option is to use [Docker](https://www.docker.com/) to run Redis on localhost. See [Docker Redis repository](https://hub.docker.com/_/redis/) for detailed instructions.

You should now be able to access the application at <http://localhost:8080/>

#### <span id="page-4-2"></span>**Exploring the** webflux-custom-cookie **Sample Application**

Now you can use the application. Fill out the form with the following information:

- **Attribute Name:** *username*
- **Attribute Value:** *rob*

Now click the **Set Attribute** button. You should now see the values displayed in the table.

If you look at the cookies for the application, you can see the cookie is saved to the custom name of JSESSIONID.